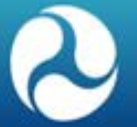

#### **Connected Vehicle Architecture Workshop**

#### SET-IT Software Tour

June 16, 2016

## **Workshop Agenda**

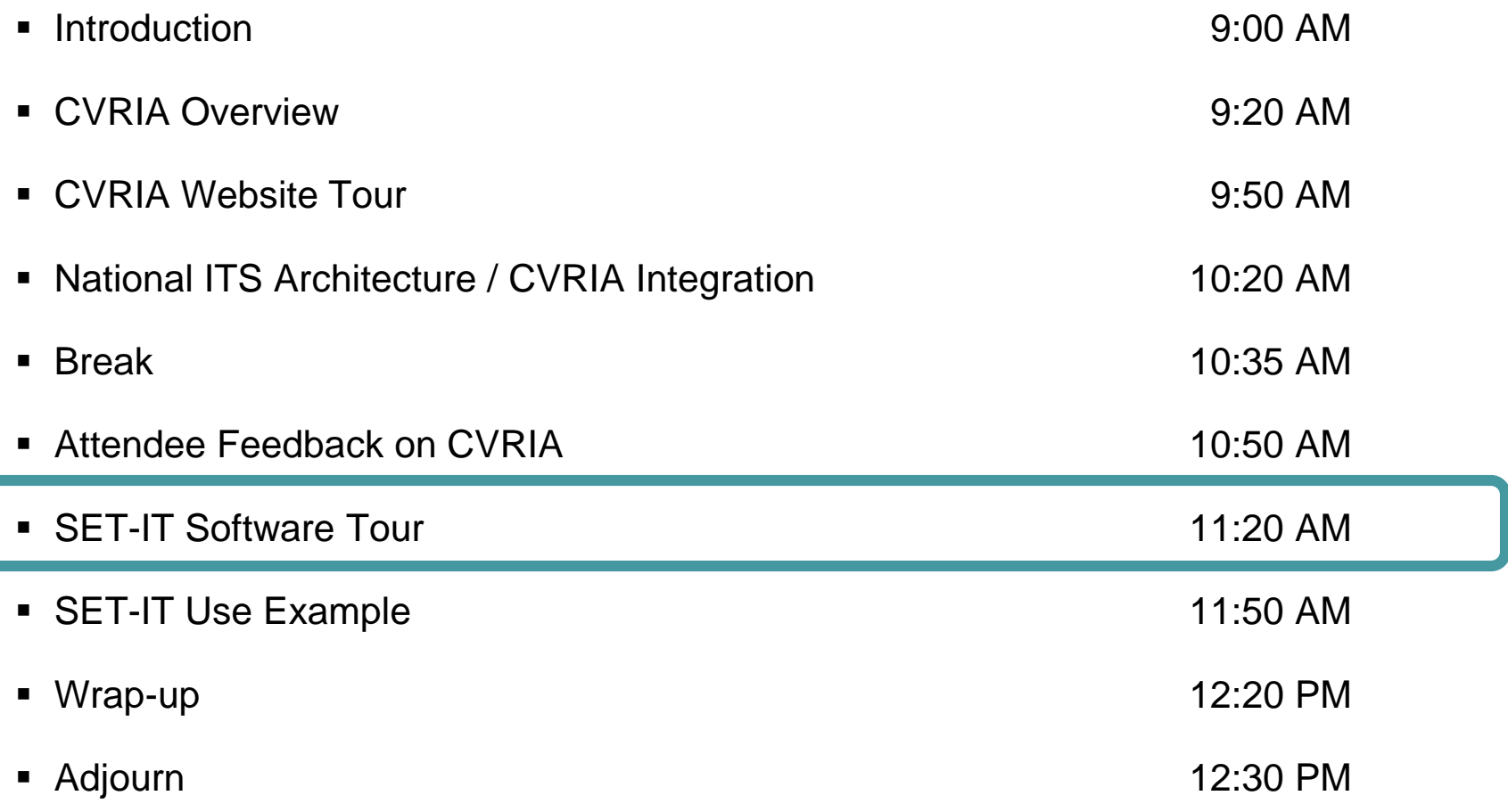

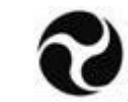

## **SET-IT**

- Systems Engineering Tool for Intelligent Transportation (SET-IT)
	- □ Purpose: Develop project architectures for pilots, test beds and early deployments of connected vehicles
	- Applies CVRIA build project specific architectures based on a common reference
		- Take advantage of prior research, updated with CVRIA
			- Over 90 connected vehicle applications
		- Establish common language between deployers, developers, stakeholders
		- Drawings and database definitions organized into one framework
		- Document generator builds Concepts of Operation using data and diagrams
	- □ Start with CVRIA and customize it with your names for Elements and Stakeholders
	- □ Available for free download from CVRIA website

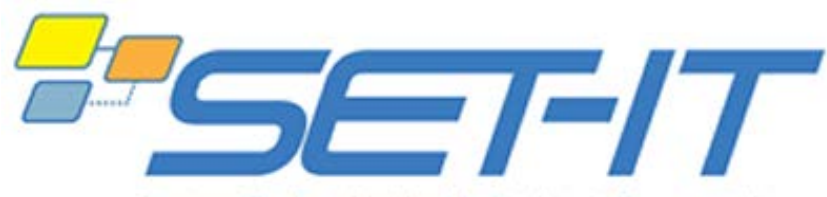

Systems Engineering Tool for Intelligent Transportation

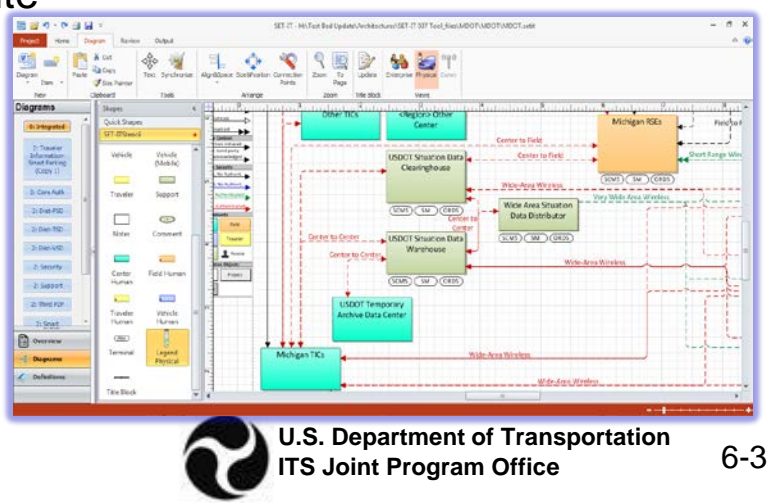

## **Requirements for SET-IT**

- Microsoft Visio 2010 or 2013 (32-bit)
	- □ Supports interface and functions for diagram development and tailoring
- Microsoft Word and/or Microsoft Excel
	- □ Supports tabular output functions

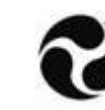

- Create physical, enterprise and communications views of a connected vehicle project architecture based upon CVRIA
- Create physical, enterprise and communications diagrams
- Copy and customize connected vehicle applications and needs from CVRIA
- Output diagrams and tables of architecture components
- Create a concept of operations document for a project

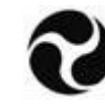

# **Opening SET-IT**

- Open SET-IT from the Start menu
- Double-click on the SET-IT icon on the desktop

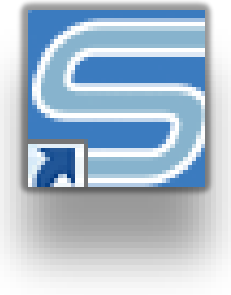

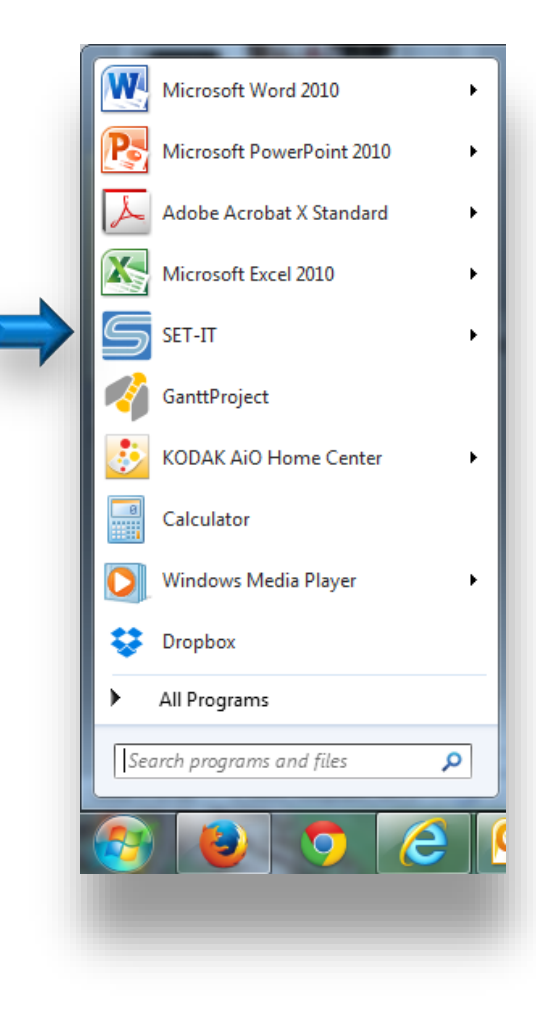

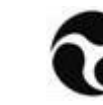

## **Getting Started in SET-IT**

- **If desired, set SET-IT options**
- SET-IT is project-based so you either have to:
	- □ Create a new project
	- □ Open an existing project

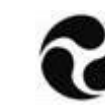

## **Creating a Project in SET-IT**

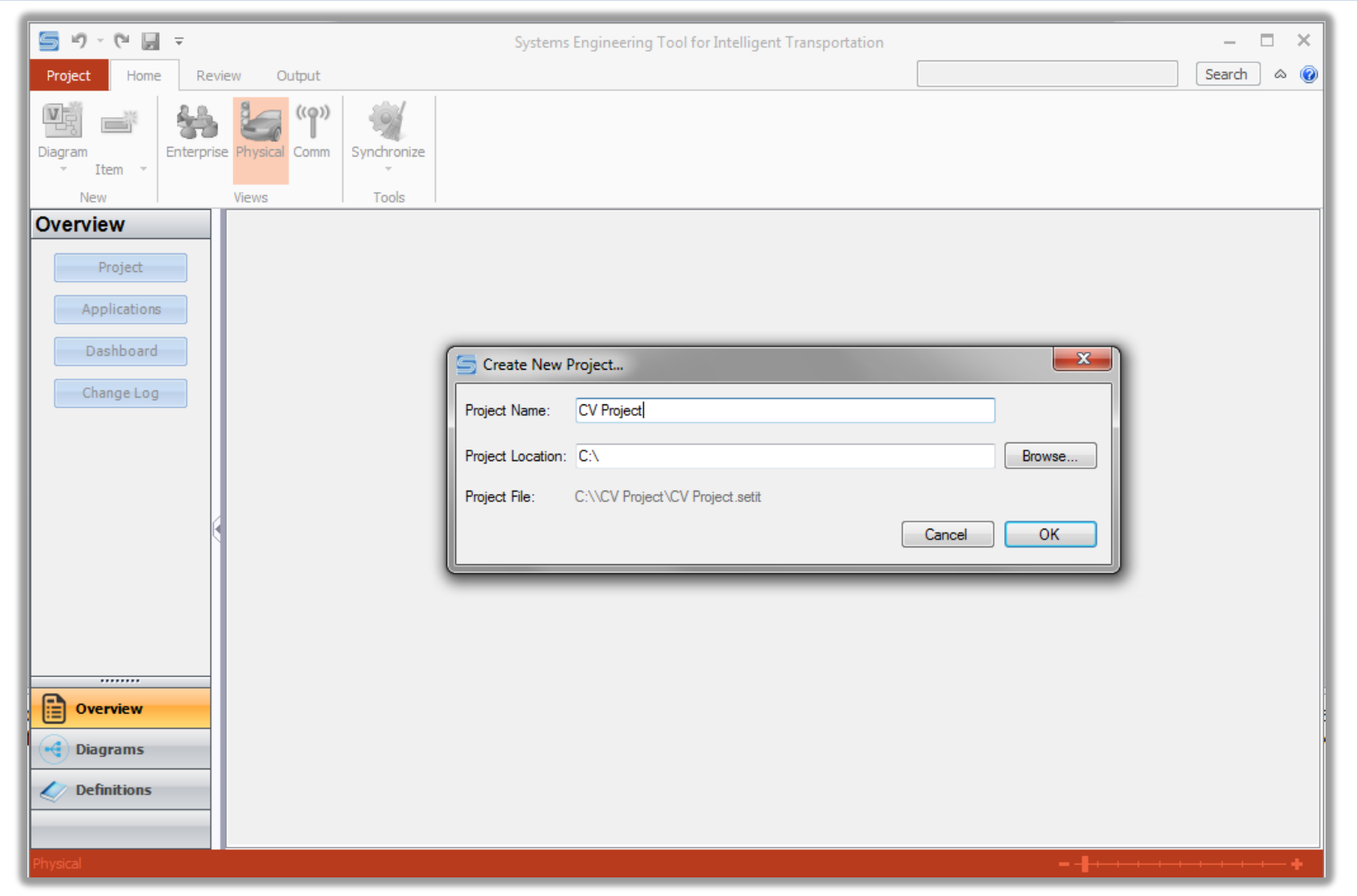

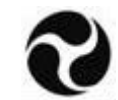

### **SET-IT File Upgrade Process**

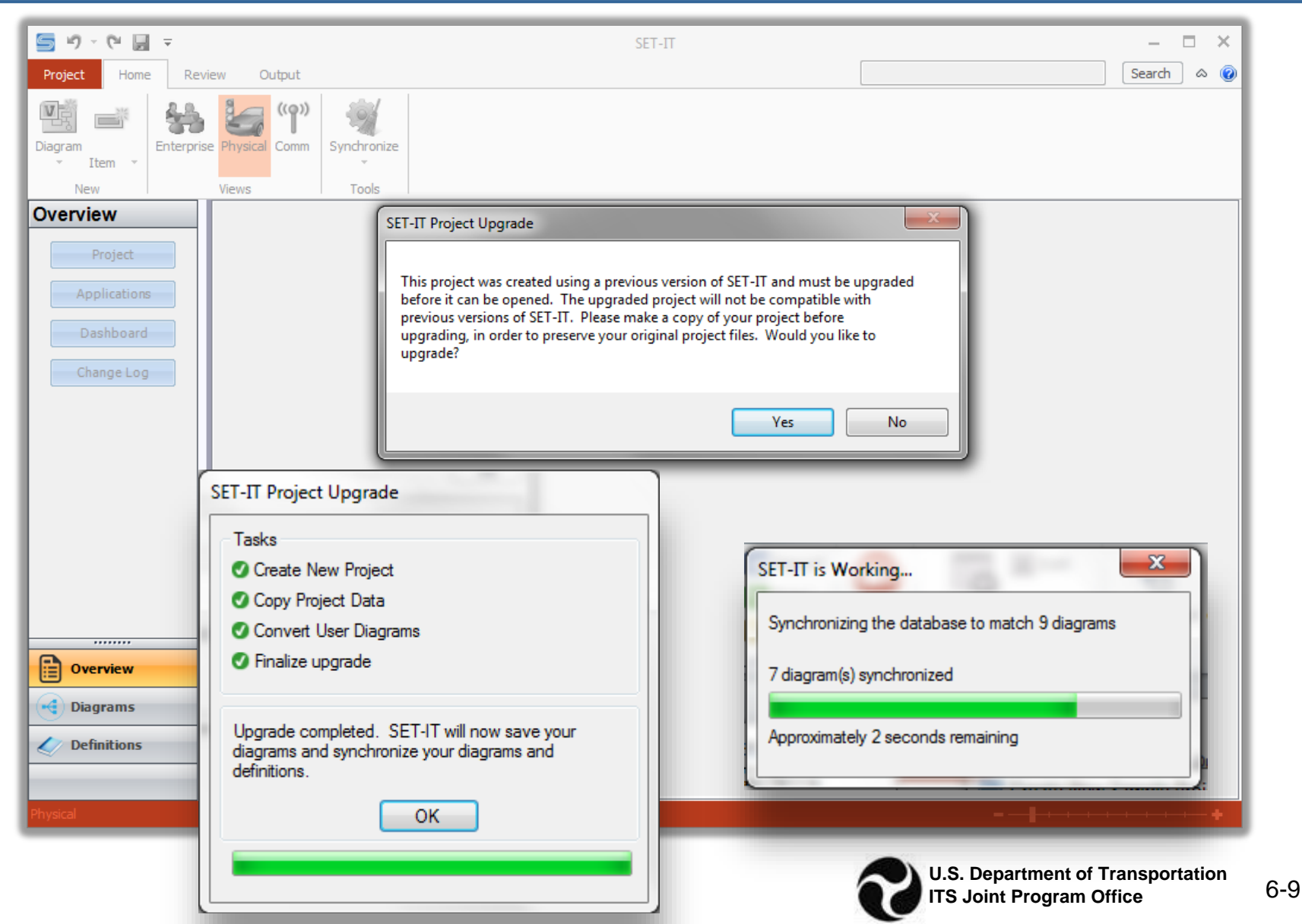

## **SET-IT Window**

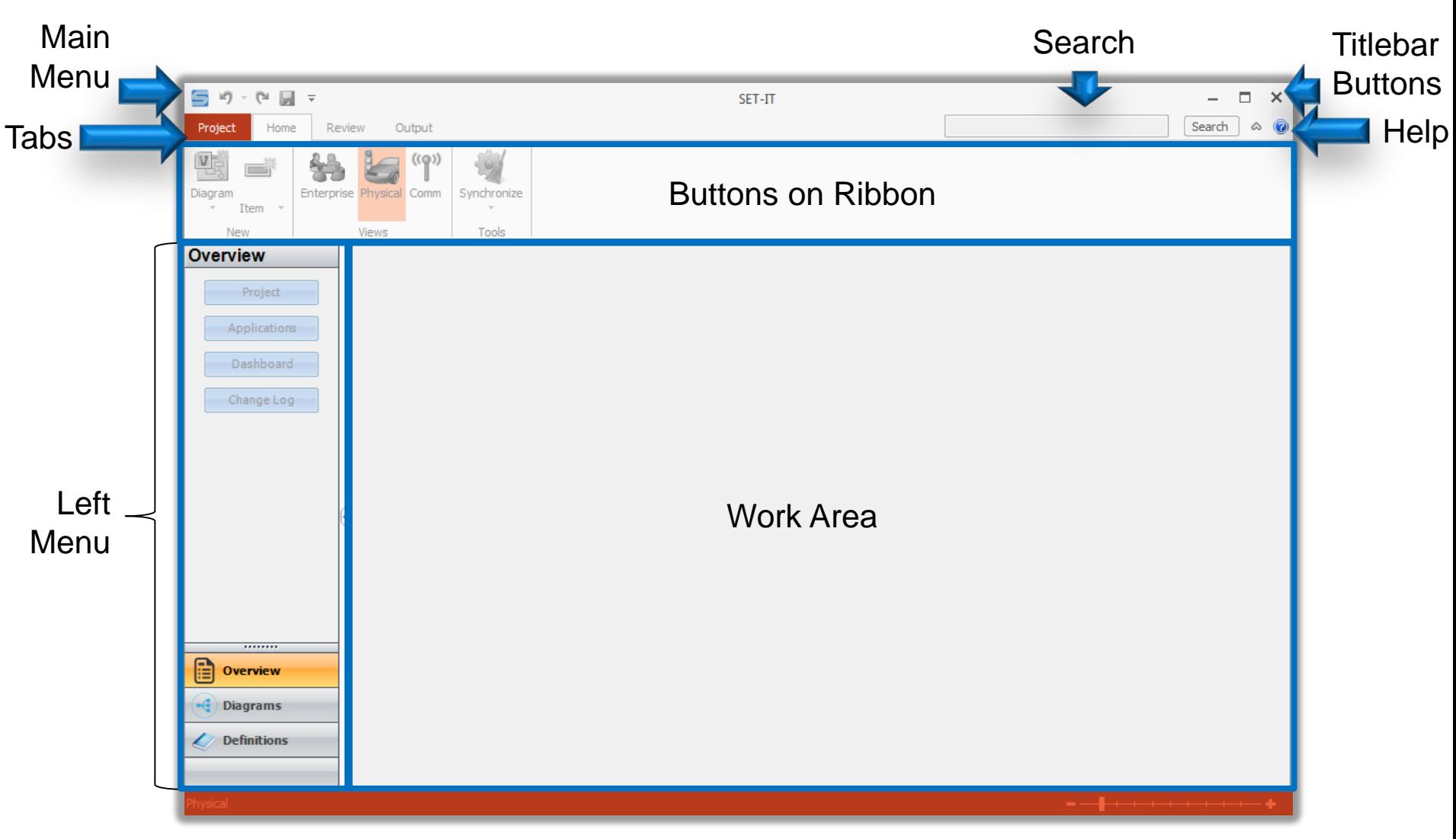

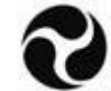

## **Creating a Project in SET-IT (cont.)**

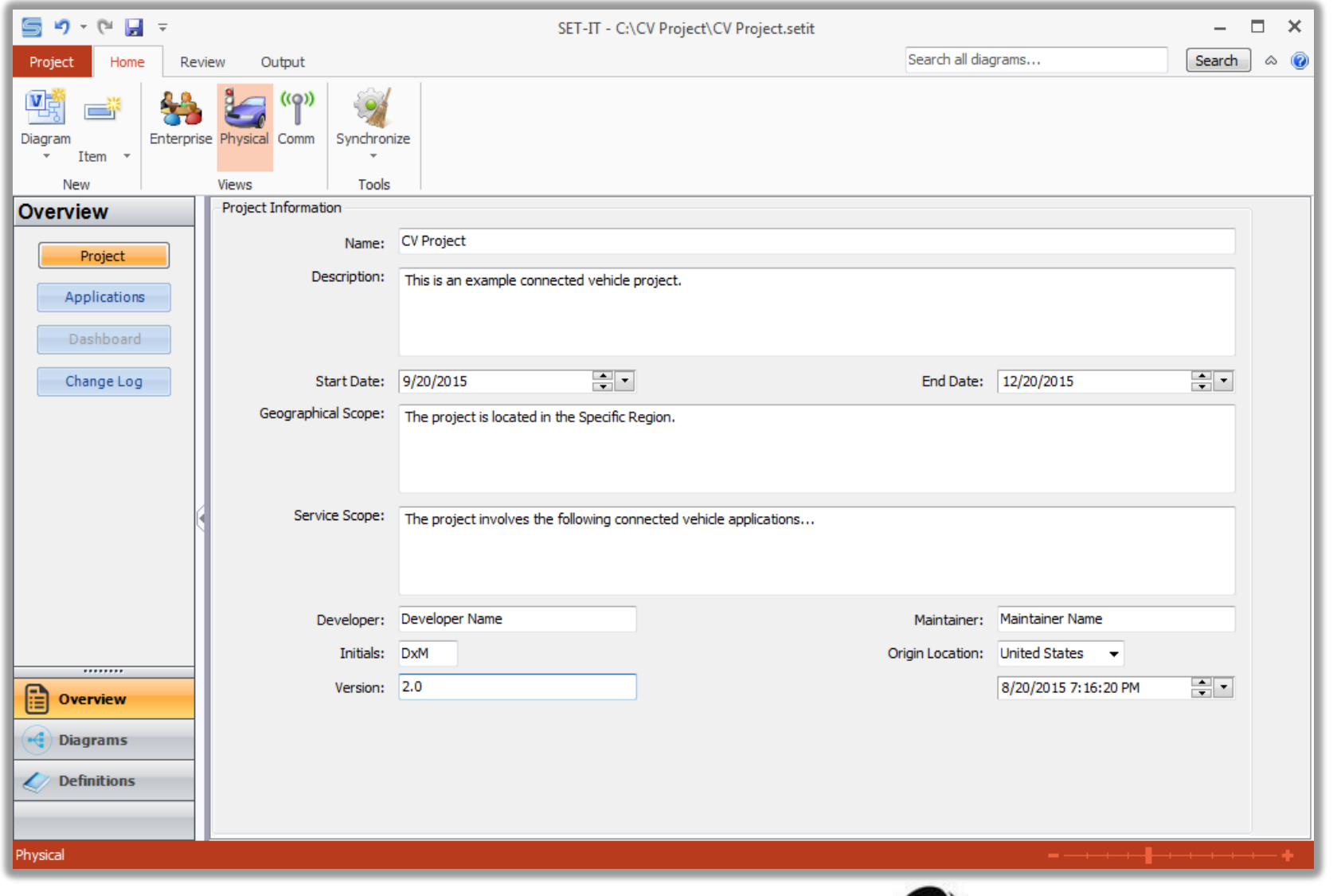

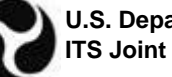

# **Including Application(s) in a SET-IT Project**

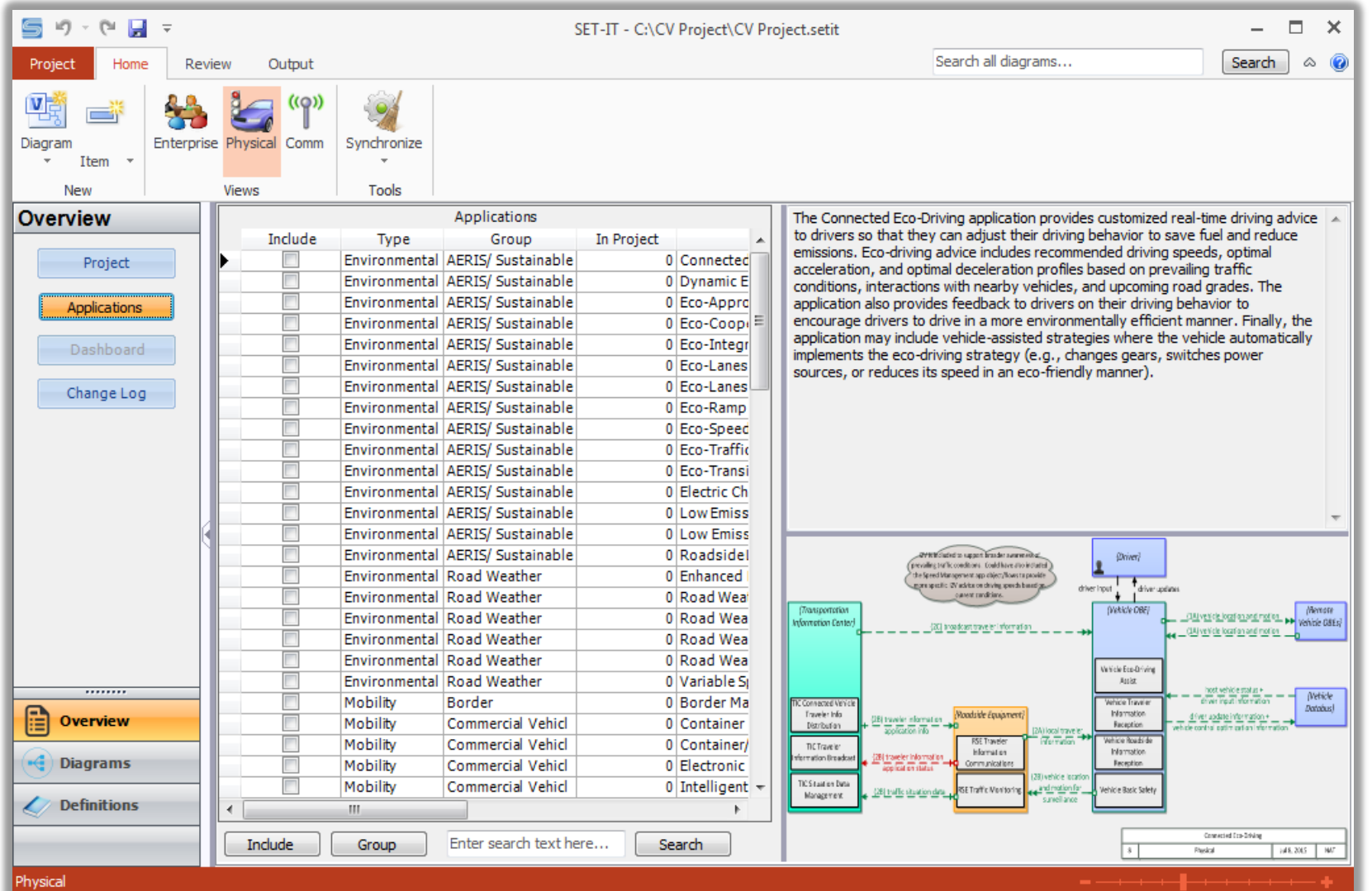

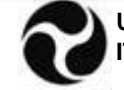

# **Including Application(s) in a SET-IT Project (cont.)**

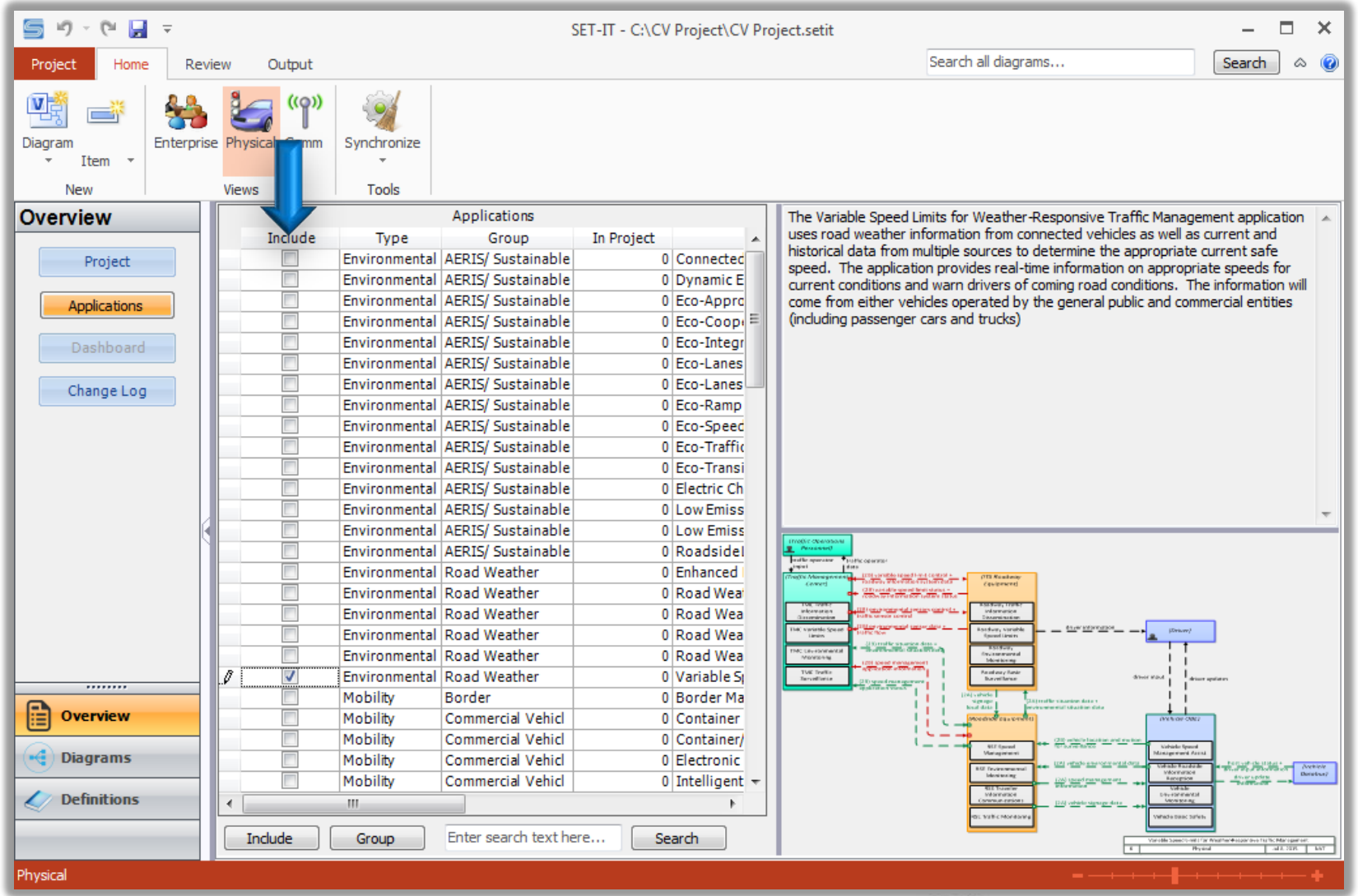

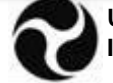

## **Architecture Components in SET-IT**

Represented with:

- Database tables
- Diagrams

Three Views:

- Physical
- Enterprise (currently operations phase only)
- Communications

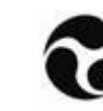

## **Diagrams Menu**

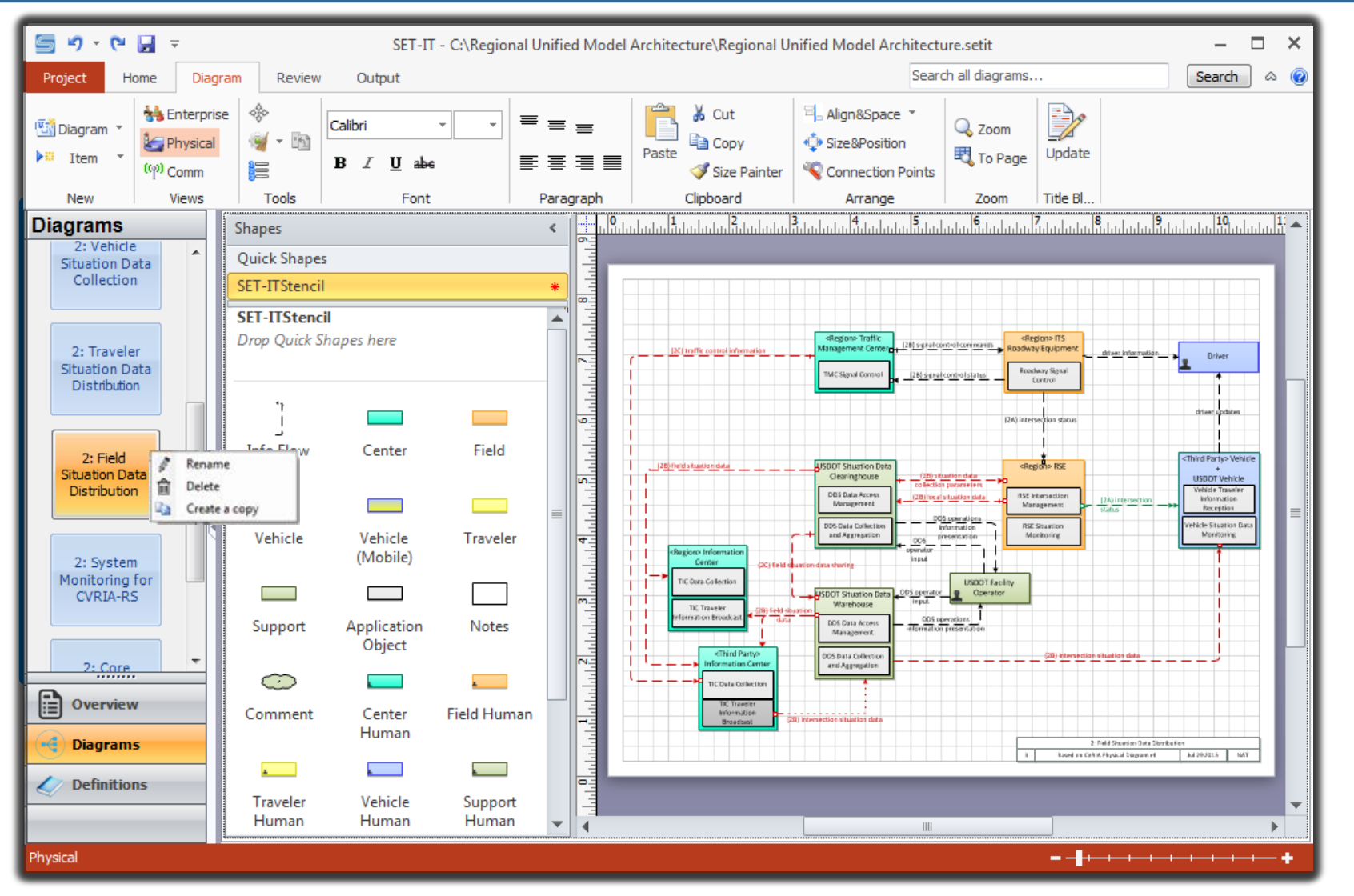

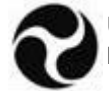

## **Diagrams Menu (cont.)**

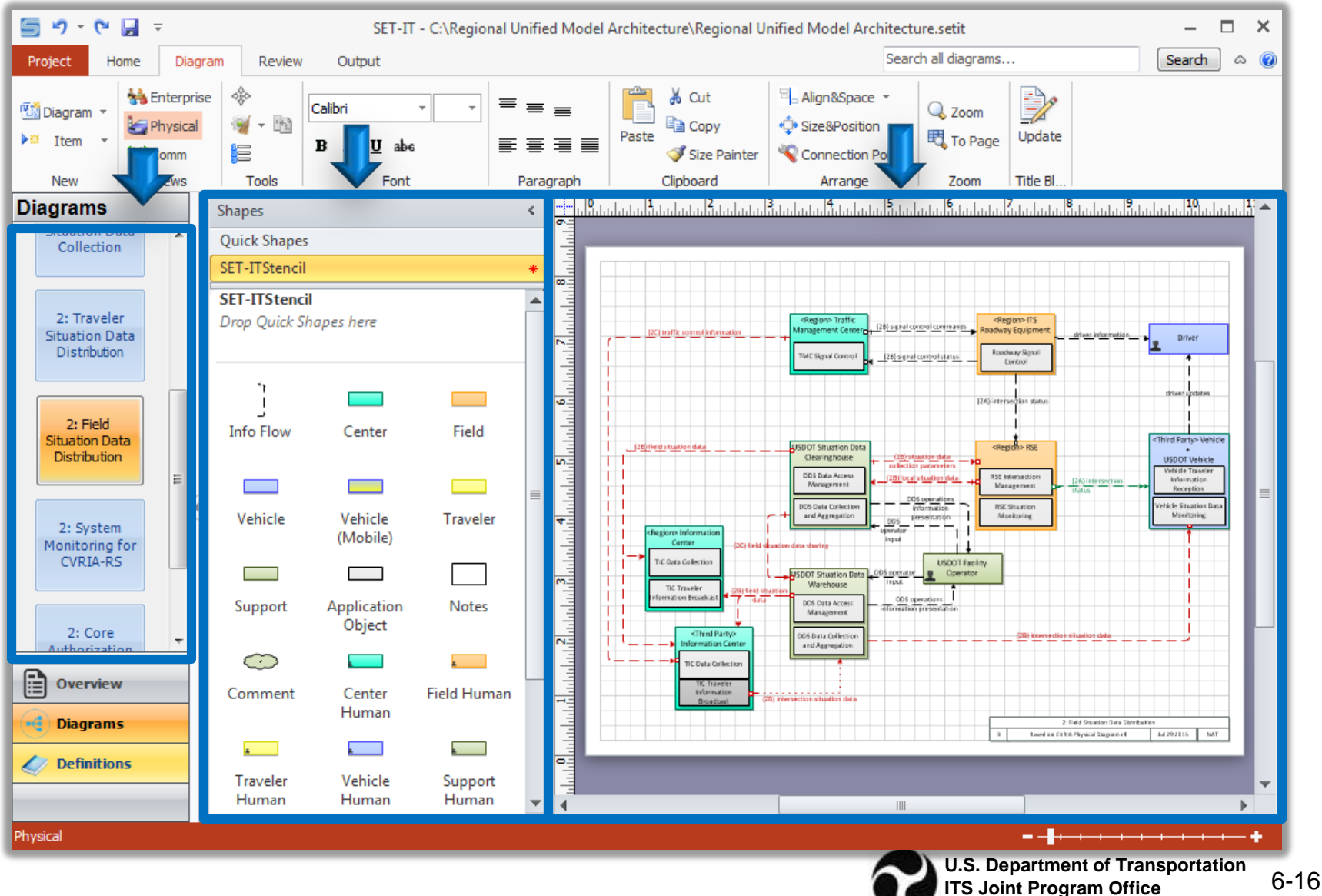

## **Physical View**

- Defines the physical objects that interact with each other to deliver connected vehicle applications
- Components include:
	- □ Elements
	- □ Application objects
	- □ Information flows

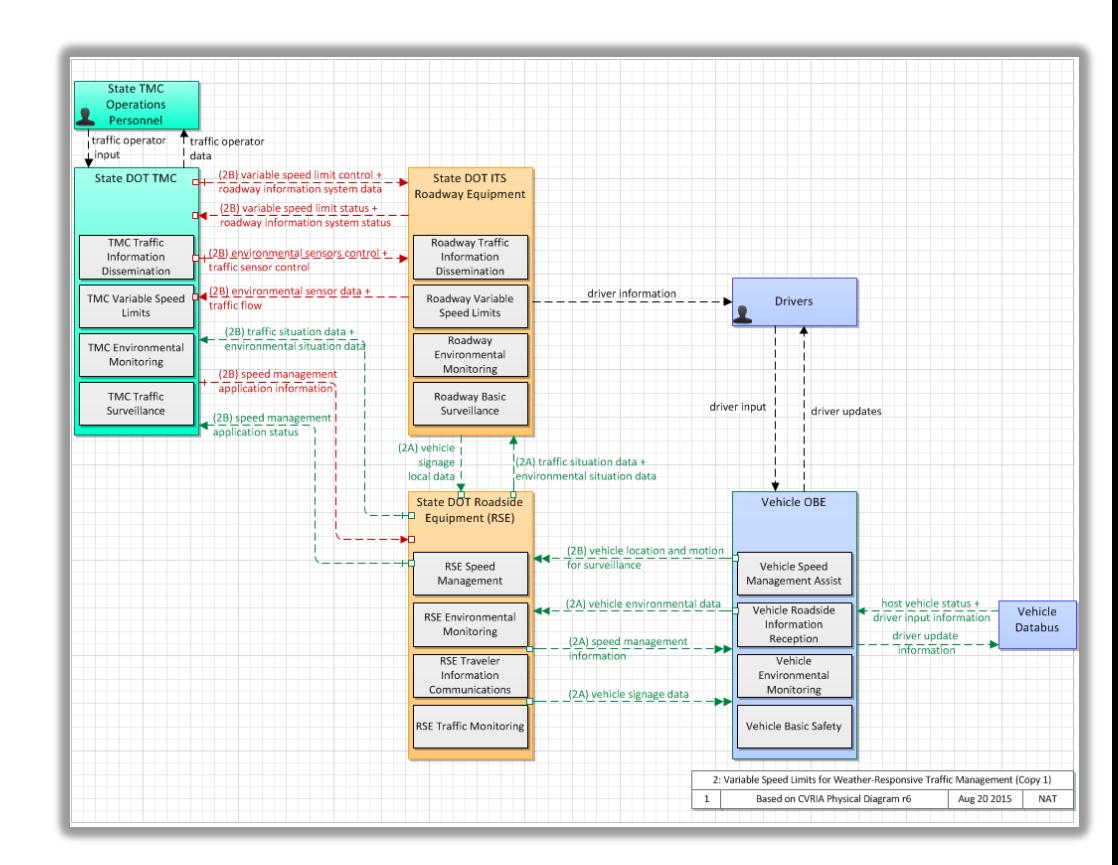

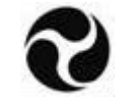

## **Tailoring Physical Diagrams**

- 1. Define elements and map them to physical objects
- 2. Define information flows between elements

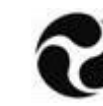

## **Creating Higher Level Physical Diagrams**

- Layer 0 diagrams
	- □ Shows physical elements & interconnects
- Layer 1 diagrams
	- □ Shows combined set of physical elements and all of their application objects and interconnects

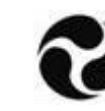

### **Enterprise View**

- Describes the relationships between organizations and the roles those organizations play in delivering the connected vehicle applications
- Components include:
	- □ Enterprise objects
	- □ Resources
	- □ Relationships including Agreements, Expectations,
		- Roles and Includes

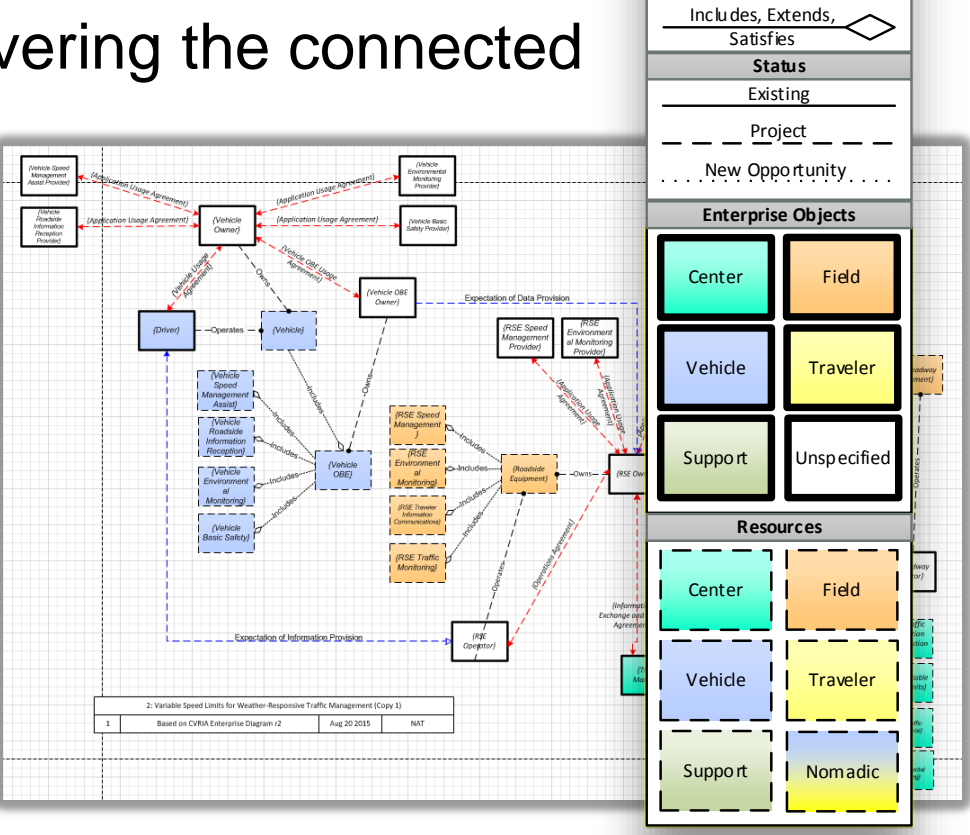

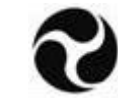

**Enterprise Legend**

**Connectors** Agreement Expectation Role

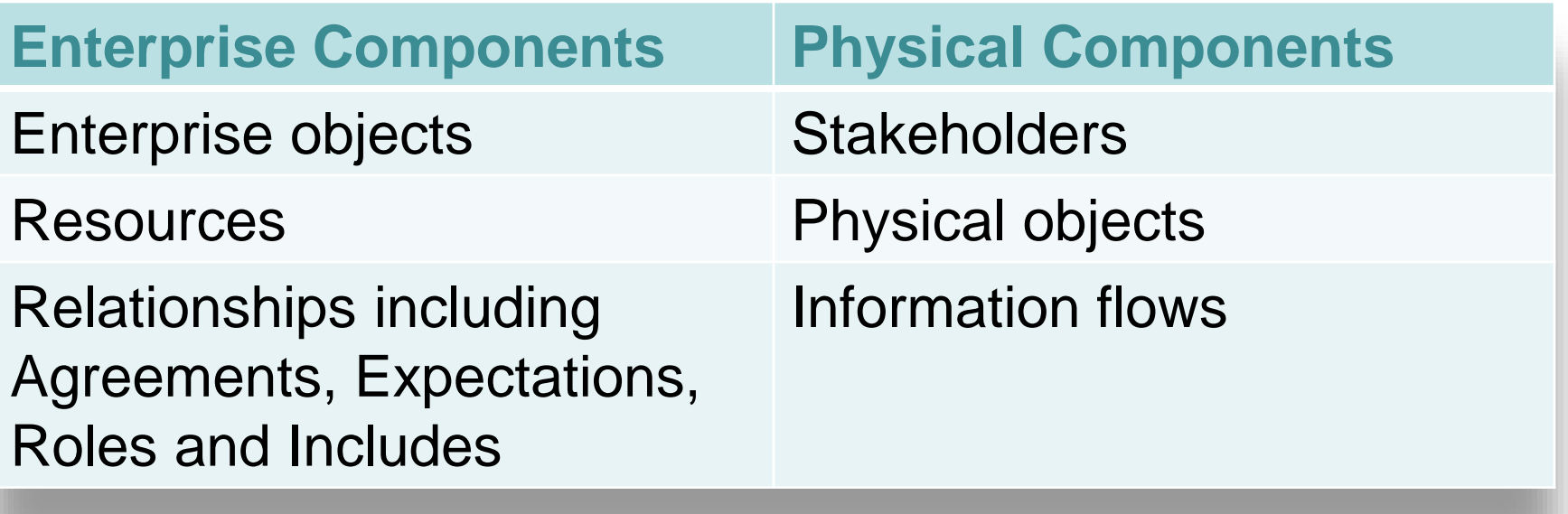

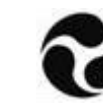

#### **Options for Tailoring Between the Physical and Enterprise Views**

- A. Open the generic diagram and tailor (based upon information entered in other view)
- B. Delete generic diagram and create a new diagram based upon the tailored diagram of the other view

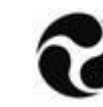

## **Communications View**

- Describes the standardized communications protocols necessary to provide interoperability between Physical Objects in the Physical View
- Components include:
	- □ Templates for the standards profiles associated with the interfaces in your project
	- □ Definitions
		- Diagram Information
		- Physical Interconnects
		- Protocol Layers
		- Standards Profiles
		- Standards

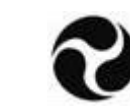

### **Populating the Communications View**

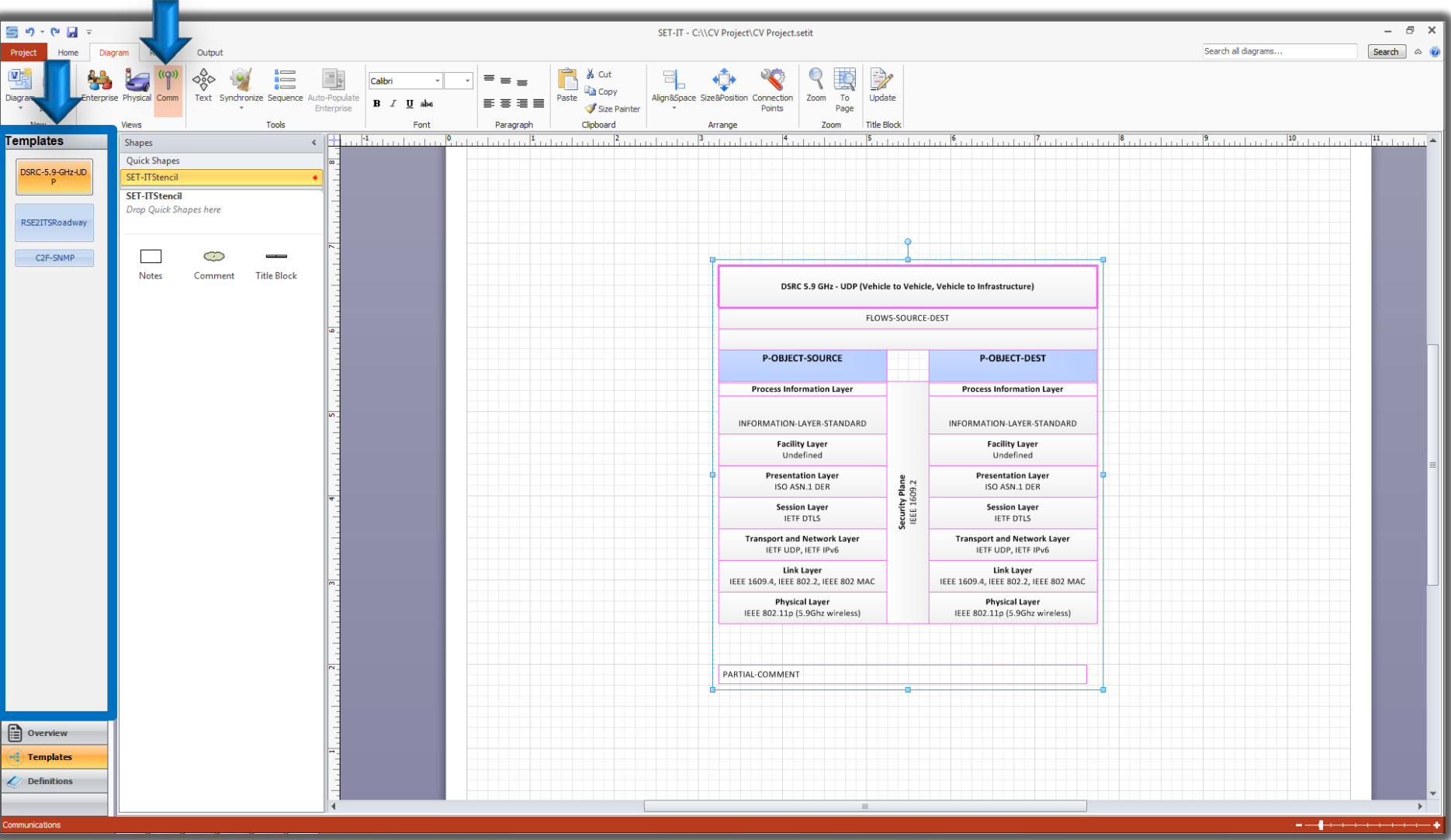

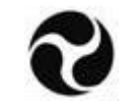

- **Terminals**
- **Data Distribution**

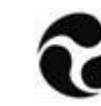

#### **Terminals**

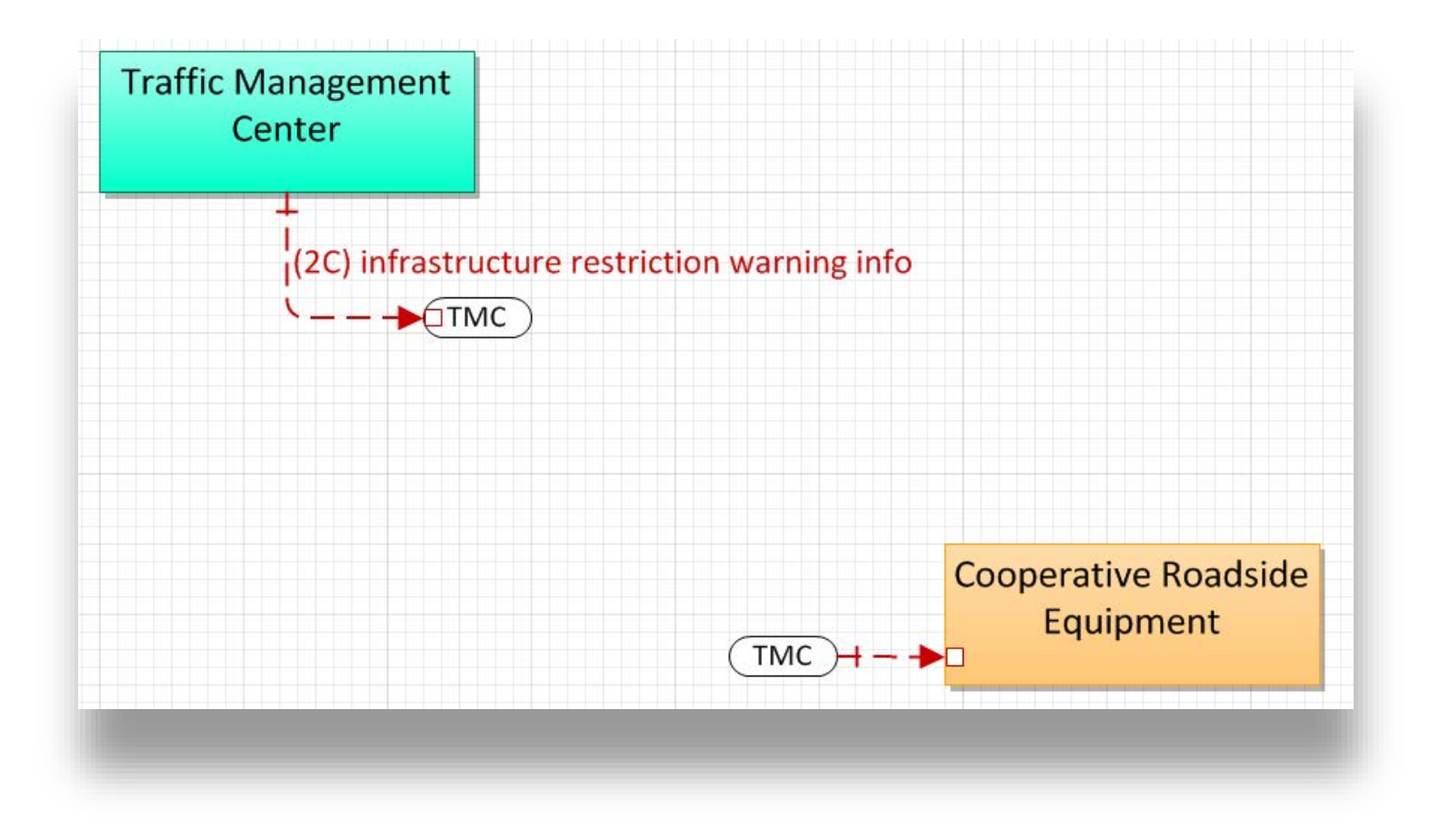

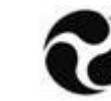

### **Data Distribution**

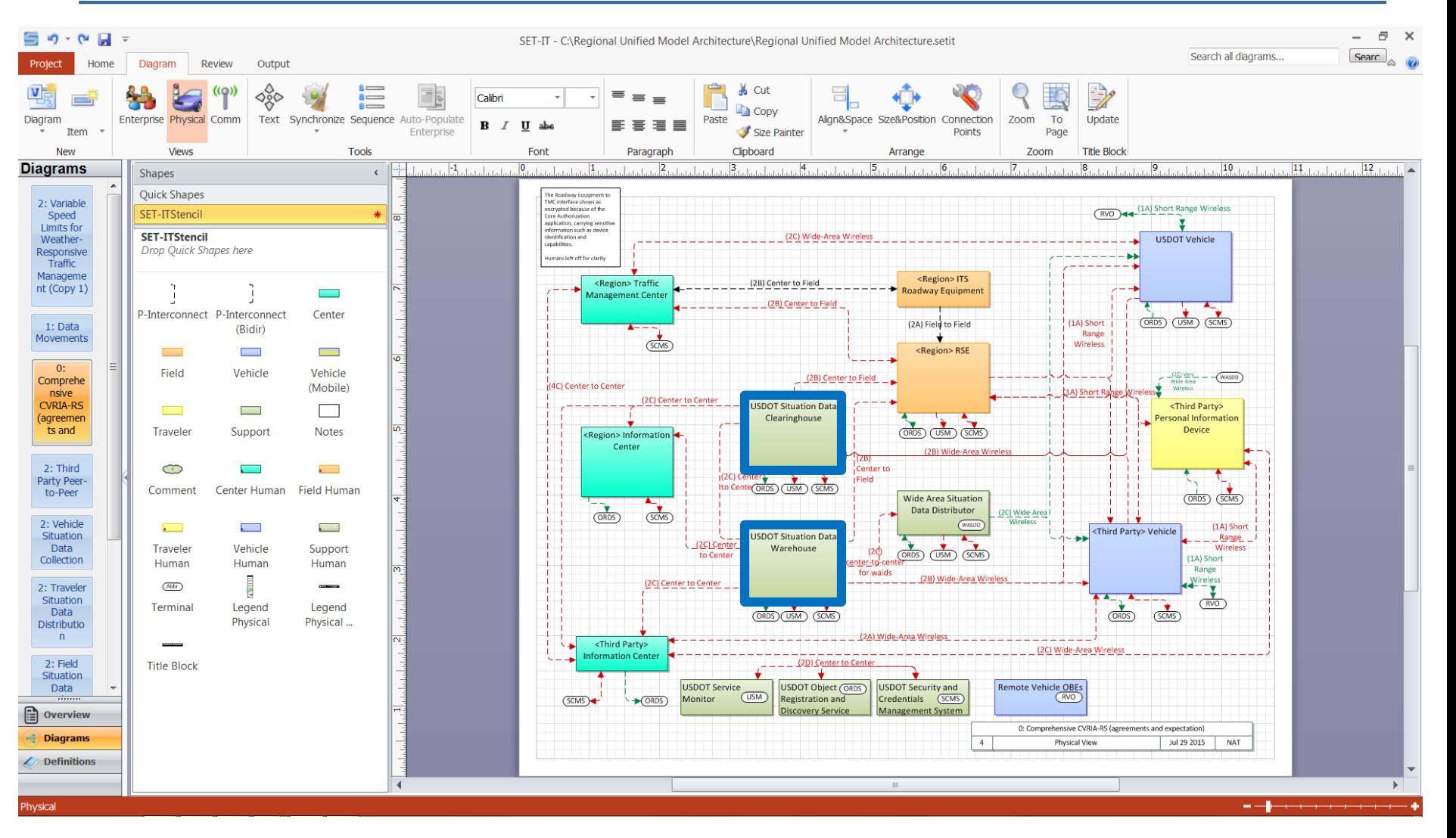

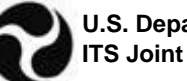

#### **Output Tab - Tables**

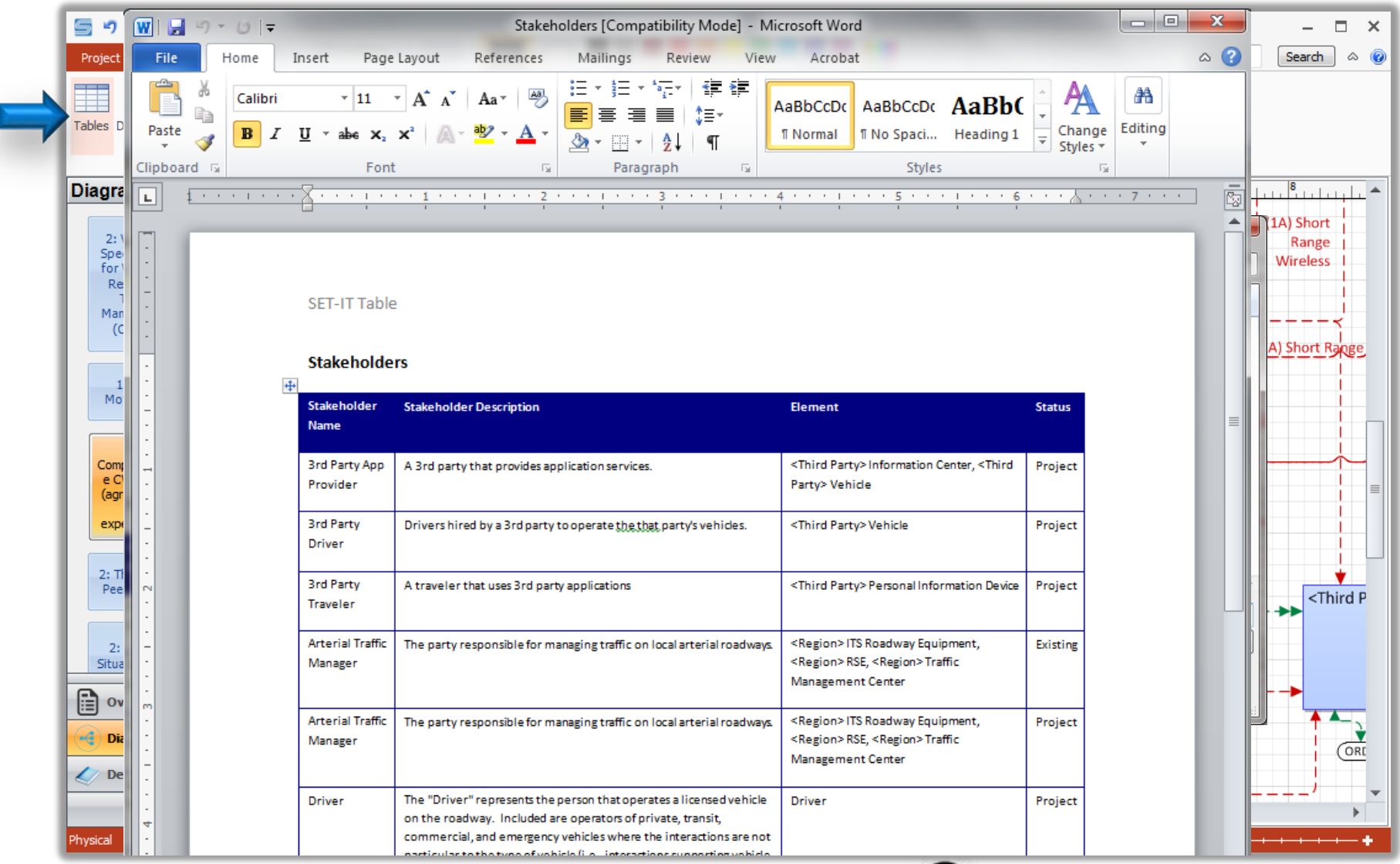

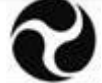

#### **Output Tab - Documents**

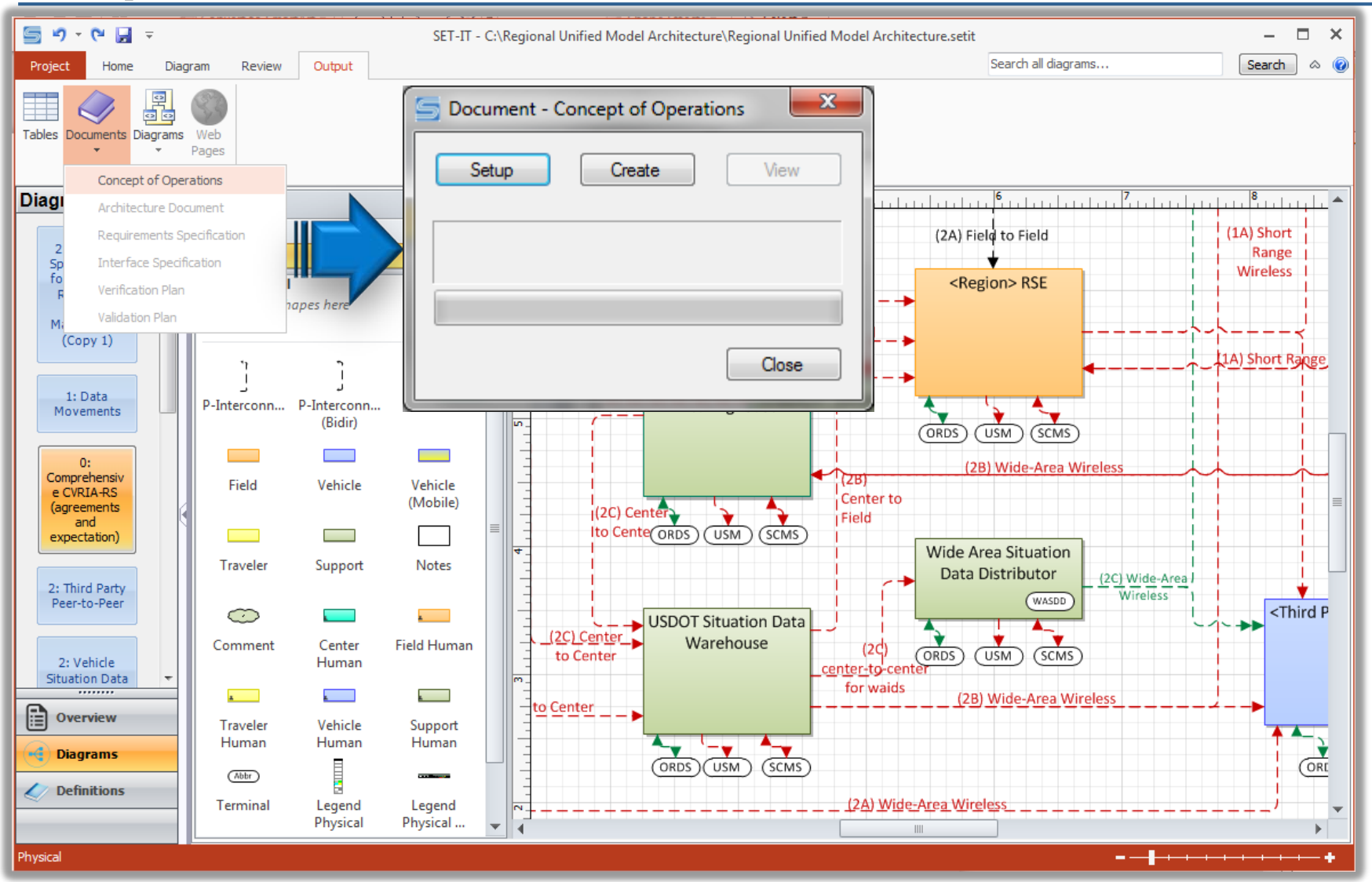

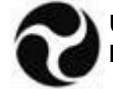

### **Output Tab – Context Diagrams**

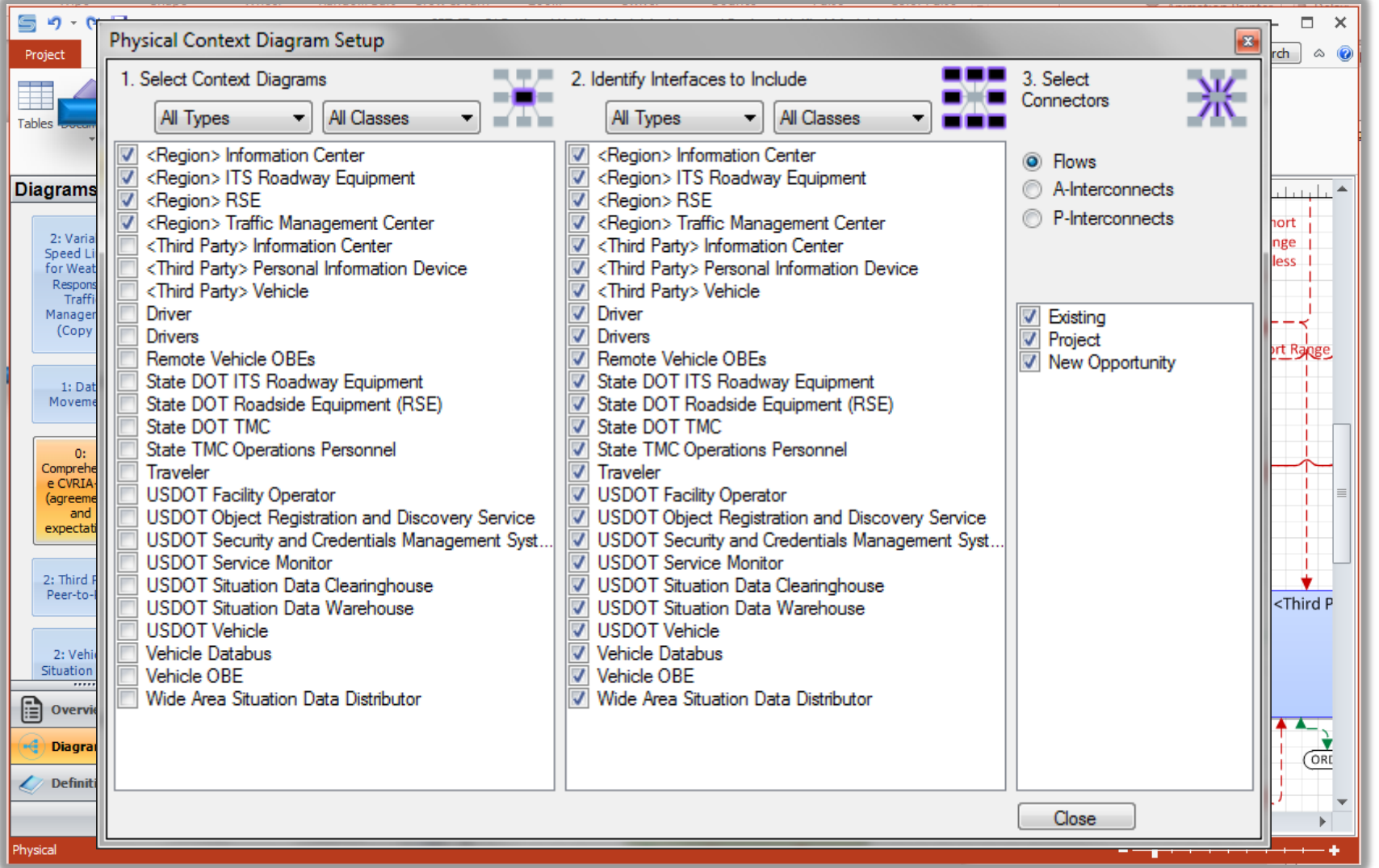

![](_page_29_Picture_2.jpeg)

### **Output Tab – Context Diagrams**

![](_page_30_Picture_1.jpeg)

![](_page_30_Figure_2.jpeg)

![](_page_30_Picture_3.jpeg)

## **Output Tab – Communications Diagrams**

![](_page_31_Picture_17.jpeg)

![](_page_31_Picture_2.jpeg)

### **Output Tab – Communications Diagrams**

**Communications Diagram Preview** 

![](_page_32_Picture_1.jpeg)

C2C-XML><Region> Information Center=>oper <C2C-XML> <Region> Traffic Management Center <C2C-XML> <Third Party> Information Center=>ope <C2C-XML> USDOT Situation Data Clearinghouse <C2C-XML> USDOT Situation Data Clearinghouse <C2C-XML> USDOT Situation Data Clearinghouse <C2C-XML> USDOT Situation Data Warehouse=> <C2C-XML> USDOT Situation Data Warehouse=> <C2F-SNMP><Region> ITS Roadway Equipment= <C2F-SNMP><Region> Traffic Management Cente <C2F-SNMP> State DOT ITS Roadway Equipment <C2F-SNMP> State DOT ITS Roadway Equipment <C2F-SNMP> State DOT ITS Roadway Equipment <C2F-SNMP> State DOT ITS Roadway Equipment <C2F-SNMP> State DOT Roadside Equipment (RS <C2F-SNMP> State DOT Roadside Equipment (RS <C2F-SNMP> State DOT TMC=>environmental ser <C2F-SNMP> State DOT TMC=>roadway informati <C2F-SNMP> State DOT TMC=>traffic sensor cont <C2F-SNMP> State DOT TMC=>variable speed lim <C2Traveler-WAW> <Third Party> Information Cen <C2Traveler-WAW> Wide Area Situation Data Dist <C2V-RSEGateway> USDOT Situation Data Ware <C2V-RSEGateway> USDOT Situation Data Ware <C2V-RSEGateway> Wide Area Situation Data Dis <C2V-RSEGateway> Wide Area Situation Data Dis <C2V-WAW> USDOT Situation Data Warehouse= <C2V-WAW> Wide Area Situation Data Distributor-<C2V-WAW> Wide Area Situation Data Distributor-<DSRC-5.9-GHz-UDP><Region> RSE=>intersectid <DSRC-5.9-GHz-UDP> <Region> RSE=>intersecti <DSRC-5.9-GHz-UDP> <Region> RSE=>local trav <DSRC-5.9-GHz-UDP><Region>RSE=>local trav  $\leftarrow$  $\overline{b}$ 

![](_page_32_Figure_3.jpeg)

PARTIAL-COMMENT

![](_page_32_Picture_5.jpeg)

Edit

Close

### **Summary Process for Creating a Project Architecture in SET-IT**

- 1. Open a project
- 2. Include application(s) in the project
- 3. Tailor a view of each application (on a diagram and in the definitions)
- 4. Tailor the other view of the application and communications templates
- 5. Create outputs

![](_page_33_Picture_6.jpeg)

# **Getting Help on SET-IT**

- **SET-IT Internal Help**
- CVRIA website at<http://www.iteris.com/cvria/>
- Support services at (800) 260-1001 or [SETIT@iteris.com](mailto:setit@iteris.com?subject=SET-IT%20Support)

![](_page_34_Picture_4.jpeg)